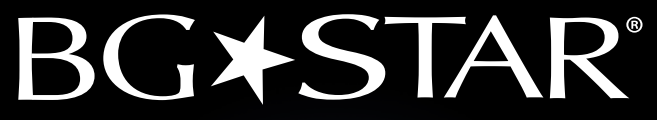

### Software per la gestione del diabete

Versione 1.1

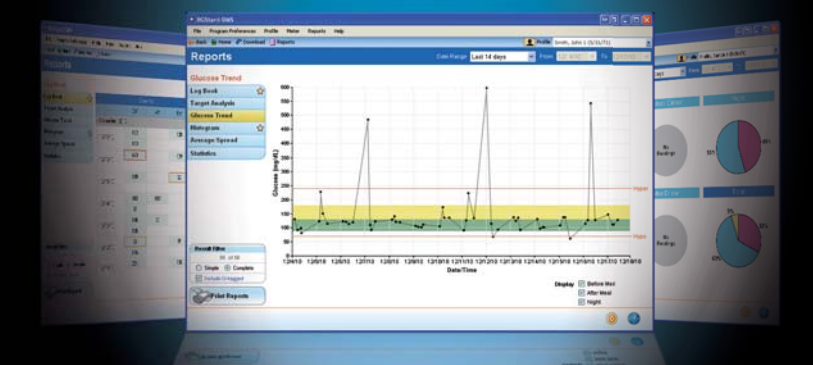

# **Guida per l'uso**

sanofi aventis

**In caso di emergenza, contattare il professionista sanitario o il pronto soccorso medico.**

Per contattare il servizio di Assistenza Clienti in altri paesi, consultare: www.bgstar.com

**Per l'Italia Per domande di tipo tecnico:**

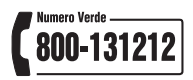

**Per la Svizzera: 0800 87 0800 (gratuito),** www.bastar.ch.

## $\epsilon$

Produttore: AgaMatrix, Inc. 7C Raymond Avenue, Salem, NH 03079

#### **Distributore:**

sanofi-aventis S.p.A., Viale L. Bodio, 37/B - Milano Per la Svizzera: sanofi-aventis (suisse) sa, 1217 Meyrin / GE, Suisse

©2011 sanofi-aventis Meter Firmware ©2011 AgaMatrix, Inc. In attesa di brevetto U.S.A. e di brevetto internazionale. Tutti i diritti riservati.

BGStar® è un marchio registrato di sanofi-aventis. Tutti i marchi e i diritti d'autore sono proprietà dei rispettivi titolari.

<MAT>508308

### **Contenuto**

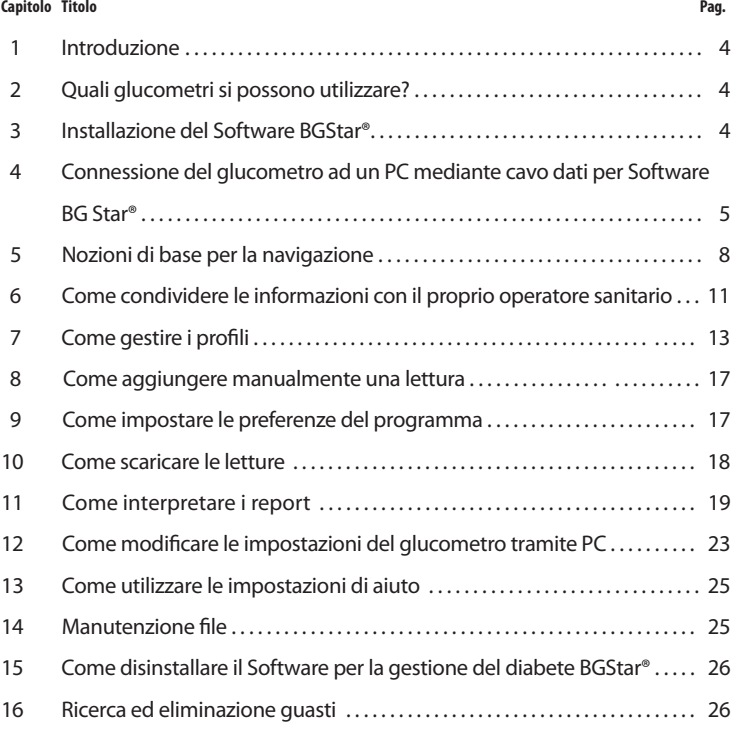

#### **Requisiti del sistema:**

- **Windows® XP Home o Professional Edition (32-bit); Vista Home Basic, Home Premium o Ultimate (32-bit)**
- **RAM: minimo 1GB Ram**
- **CPU: minimo 1 GHz, processore Intel® Pentium®**
- **spazio su hard disk: 60 MB minimo di spazio libero (si raccomandano 100 MB)**
- **mouse e tastiera**
- **porta USB**
- **monitor: risoluzione minima 1024x768**
- **drive CD-ROM (se è disponibile la versione scaricabile, il CD-ROM non è necessario)**
- **stampante (facoltativa)**

#### **Per cominciare occorre:**

- **utilizzare il CD di installazione del Software BGStar® o scaricare il software disponibile online all'indirizzo www.bgstar.it Per la Svizzera: www.bgstar.ch.**
- **cavo dati Software BGStar® • glucometro BGStar®**

## **1 Introduzione**

**CAPITOLO**

Il Software per la gestione del diabete BGStar® (DMS) può essere utilizzato per migliorare la gestione delle informazioni sul diabete. Il Software BGStar® scarica i risultati dal glucometro BGStar® (BGM) utilizzando il cavo dati BGStar®. Per istruzioni sulle modalità di utilizzo del BGM, leggere le istruzioni per l'uso che accompagnano il prodotto.

**Avvertenza: si raccomanda di non prendere decisioni relative al trattamento soltanto in base alle informazioni fornite dal Software BGStar®. Qualsiasi decisione relativa alla propria salute deve essere discussa con un medico o un operatore sanitario qualificato. È importante che sia l'utente che il medico o l'operatore sanitario abbiano una chiara comprensione della procedura di elaborazione statistica dei dati, prima di apportare modifiche al programma di trattamento in corso. È possibile consultare queste informazioni nel modulo "Dettagli del report" e nel capitolo 11, nella sezione "Statistiche".**

**IMPORTANTE: il Software BGStar® archivia sul computer dati sensibili relativi allo stato di salute dell'utente. Si raccomanda pertanto di aggiornare regolarmente il software di sicurezza del proprio computer. Per ulteriori informazioni che riguardano la sicurezza del computer e delle informazioni, visitare il sito http://www.microsoft.com/italy/athome/security/default.mspx**

#### **2 Quali glucometri si possono utilizzare? CAPITOLO**

Glucometri della marca BGStar®.

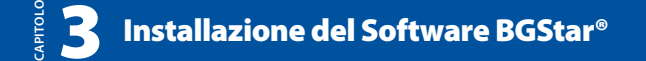

**IMPORTANTE: Per installare il Software BGStar® si devono possedere privilegi di protezione adeguati. Si raccomanda di eseguire l'installazione come "amministratore".**

#### **Per installare il Software BGStar® con il CD-ROM**

**[1]** Accendere il computer e inserire il CD di installazione del Software BGStar® nel drive del CD-ROM. Il "Wizard di installazione del Software BGStar®" si avvierà automaticamente. Per continuare seguire le istruzioni sul video.

- Se il wizard non si avvia dopo 10 secondi, individuare l'icona "My Computer"/ "computer" (Vista) nel menu "Start" o sul desktop.
- Individuare l'icona relativa al CD del Software BGStar® e fare doppio clic sull'icona.
- Fare doppio clic sull'icona del software BGStar®.

**[2]** Comparirà una finestra che consente di selezionare la lingua. Per cambiare la lingua dopo avere installato il software, andare nel menu File e selezionare Preferenze programma.

**[3]** Leggere il Contratto di licenza dell'utilizzatore finale. Selezionare "Accetto le condizioni del contratto di licenza" e fare clic sul pulsante "Avanti" per continuare.

**[4]** Fare clic su "Installa" per iniziare l'installazione del Software BGStar®.

- Durante l'installazione potrebbero comparire avvertenze che segnalano che un programma non identificato vuole avere accesso al computer o che Windows non è in grado di verificare il produttore del software del driver.
- Fare clic sui pulsanti "Consenti" o "Installa comunque il software di questo driver" per continuare (è possibile che il prompt del driver compaia due volte).

**[5]** In questo modo si arriva alla finestra "Wizard di installazione del software BGStar® completato". Fare clic sul pulsante "Fine" per uscire dal wizard di installazione.

**[6]** Al primo lancio del Software BGStar® comparirà una finestra di benvenuto. Fare clic su "Avanti>" per leggere informazioni sulla modalità Demo. Terminata la lettura fare clic su "Fine".

**IMPORTANTE: per connettere il glucometro BGStar® compatibile al PC è indispensabile usare solo il cavo dati BGStar®. Per collegare il glucometro non utilizzare altri tipi di cavo.** 

**Avvertenza: le funzioni del glucometro non sono abilitate durante la connessione con il PC. Non cercare di eseguire un test della glicemia mentre il glucometro è collegato al PC.**

### **Connessione del glucometro ad un PC 4 mediante cavo dati per software BGStar®**

Il cavo dati trasferisce informazioni dal glucometro al computer. Dopo avere collegato il cavo dati al glucometro e al PC, il processo di download inizia automaticamente.

**CAPITOLO**

#### **Come collegare il glucometro al computer tramite il cavo dati BGStar®:**

**[1]** Assicurarsi di aver installato il Software BGStar® sul computer.

**[2]** Assicurarsi che il glucometro sia spento.

**[3]** Inserire l'estremità rettangolare del cavo nella porta USB del computer (fig. 1).

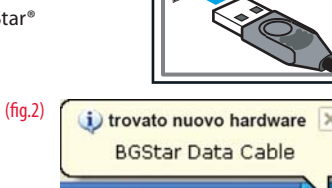

 $(f<sub>10</sub>, 1)$ 

Nota: dopo l'inserimento del cavo, il computer indicherà che il cavo è stato rilevato (fig. 2)

**[4]** Inserire l'estremità rotonda del cavo nella porta dati del glucometro che si trova nella parte superiore del glucometro (fig. 3). La porta dati è situata nella parte superiore del glucometro.

**[5]** Quando il glucometro è collegato al computer, il processo di download si avvierà automaticamente. Se il processo di download non inizia automaticamente, consultare il capitolo 16, "Ricerca ed eliminazione guasti".

#### **Creazione del proprio profilo:**

Alla prima connessione di un nuovo glucometro, il "Wizard di download" si avvierà automaticamente e visualizzerà la finestra "Blocca impostazione unità di glucosio".

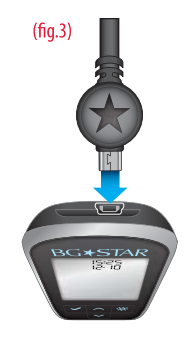

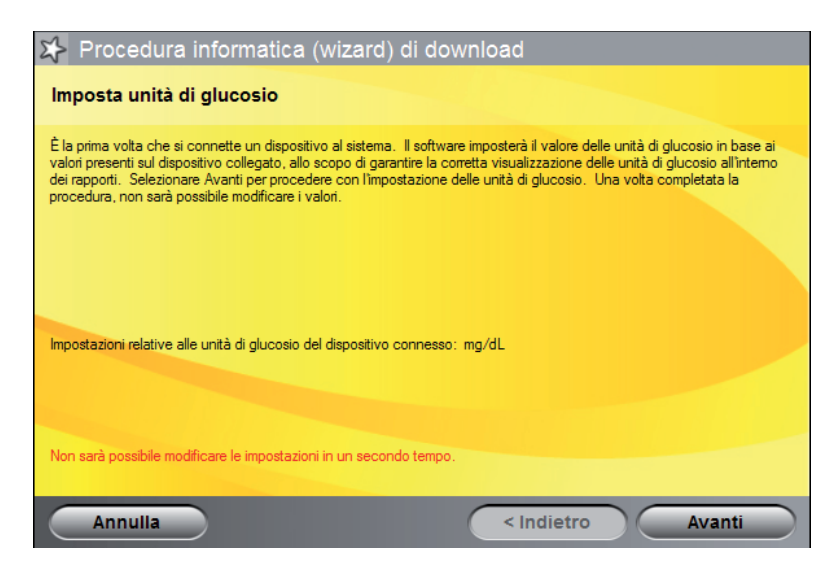

#### **Blocco dell'impostazione delle unità di glucosio:**

**[1]** All'avvio del Wizard di download compare la finestra "Blocca impostazione unità di glucosio".

**[2]** Fare clic su "Continua" per bloccare le unità di glucosio visualizzate nei report (mg/dL oppure mmol/L) sulle unità di glucosio del glucometro collegato. Ciò serve a garantire che le informazioni siano sempre visualizzate in modo corretto.

#### **Come creare il proprio profilo:**

**[1]** Quando compare la finestra "Collega il glucometro ad un profilo", selezionare un profilo esistente al quale associare il glucometro oppure selezionare "<Crea un nuovo profilo>."

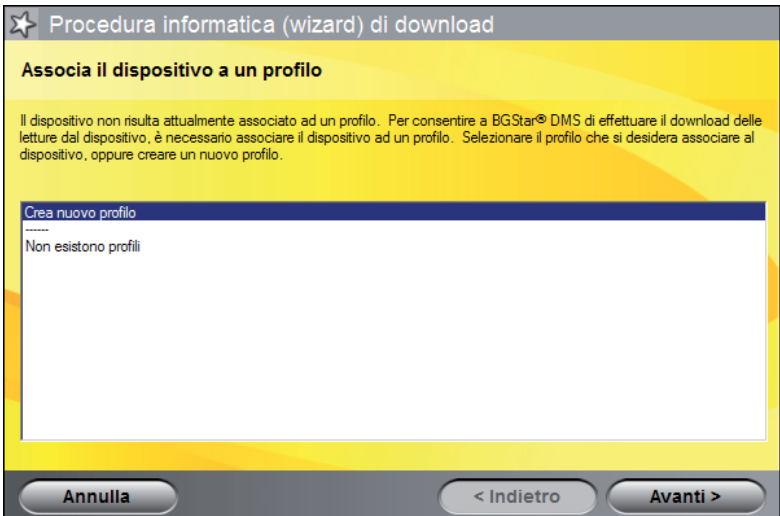

**[2]** Fare clic su "Avanti>" per continuare. Perché sia possibile visualizzare i report o personalizzare il software BGStar®, il glucometro deve essere associato ad un profilo. Il profilo contiene le informazioni identificative dell'utilizzatore.

- Se si sceglie di associare il glucometro ad un profilo esistente, i dati dell'utilizzatore saranno scaricati automaticamente nel software BGStar®.
- Se si sceglie di creare un nuovo profilo, compilare le informazioni richieste (informazioni contrassegnate con un "\*") e fare clic su "Avanti>". I dati dell'utilizzatore saranno automaticamente scaricati nel Software BGStar®.

**[3]** Ogni volta che il glucometro sarà collegato al computer, i dati dell'utilizzatore saranno scaricati automaticamente nel profilo prescelto.

**[4]** Dopo che i dati saranno stati scaricati, comparirà il Daily Digest™. Il Daily Digest™ mostra un riepilogo di tre report diversi e fornisce una rapida panoramica delle letture della glicemia. Per altre informazioni sui report, consultare il capitolo 11, Come interpretare i report.

**Avvertenza: le letture di un glucometro possono essere inviate ad un solo profilo. Il glucometro non deve essere condiviso con nessun altro. In caso contrario, i dati saranno sommati e di conseguenza potrebbero produrre report non corretti.**

#### **Daily Digest™**

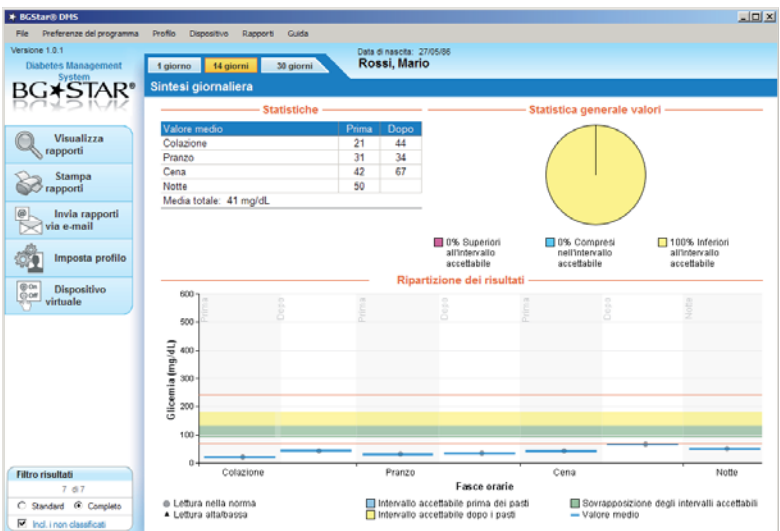

Il Daily Digest™ del Software BGStar® fornisce un riepilogo dei risultati della glicemia dell'utilizzatore.

- La sezione Statistiche mostra medie e deviazioni standard come valore totale e in base al momento della giornata.
- Il report dell'Analisi dei target mostra percentuali che esprimono con quale frequenza i punteggi raggiungono, oltrepassano o non raggiungono il Target Range dell'utilizzatore.
- Il grafico Media/Ripartizione mostra il punteggio medio della glicemia nei singoli blocchi Ore pasti e visualizza il raggruppamento dei risultati.

Se non si è nel Daily Digest™, è possibile accedervi facendo clic sul pulsante "Home" nella barra degli strumenti.

### **5 Nozioni di base per la navigazione**

Questa sezione presenta le principali caratteristiche del programma e aiuta a capire ciò che ogni caratteristica può fare per l'utilizzatore.

**Barra dei menu:** la barra dei menu permette di accedere a tutte le funzionalità del Software mediante i menu a discesa. Nel resto della presente guida, le istruzioni riguardanti le sezioni si basano sulla navigazione tramite la barra dei menu.

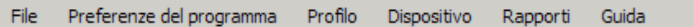

- Ad esempio, se si vuole vedere un report del Log Book, si deve fare clic sulla voce di menu "Report" nella barra dei menu e quindi su "Log Book."
- Da questo punto in poi, il processo sarà visualizzato come segue: Report>Log Book.

**Barra degli strumenti:** la barra degli strumenti consente all'utilizzatore di passare rapidamente alle sezioni più importanti del programma. La barra degli strumenti non è disponibile nel Daily Digest™.

```
Indietro \bigoplus Home \bigoplus Download \bigoplus Rapporti
```
**Pulsante "Salva questa pagina":** con questo pulsante l'utilizzatore può salvare le modifiche apportate.

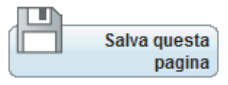

• Se si prova ad uscire dalla sezione di impostazione Profilo senza salvare, comparirà la finestra "Conferma Salva modifiche".

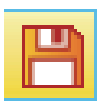

**CAPITOLO**

**Icona di Pagina modificata:** l'icona rossa Pagina modificata compare sulle tab di navigazione, quando l'utilizzatore modifica una o più impostazioni di una pagina. Questa icona indica che la pagina deve essere salvata con il pulsante "Salva questa pagina".

Quando si apporta una modifica allo schermo è possibile che compaia una delle due icone riportate di seguito:

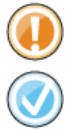

**[1] Icona di Avvertenza:** avverte l'utilizzatore di malfunzionamenti o altri errori. Potrebbe indicare che le modifiche non sono state salvate.

**[2] Icona di Conferma:** compare in caso di riuscito salvataggio delle informazioni o di riuscita esecuzione di un'attività.

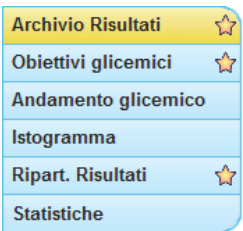

**Tab di navigazione:** queste tab si trovano sul lato sinistro della finestra e cambiano in base alla sezione del programma che si sta visualizzando.

- Fare clic su uno dei pulsanti all'interno delle tab per visualizzare la pagina corrispondente.
- La tab della sezione che viene visualizzata diventa gialla.

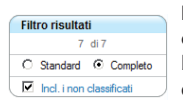

**Filtro dei risultati:** il filtro dei risultati organizza i report controllando i risultati visualizzati e calcolati, in base ai blocchi Ore pasti e alle classificazioni pasti impostate dall'utilizzatore.

**Semplice:** visualizza un risultato per ogni blocco orario. Se si dispone di più letture sarà visualizzata la prima lettura in ordine di tempo. **Completo:** visualizza più risultati per ogni blocco orario, se applicabile.

**IMPORTANTE: il filtro dei risultati influisce sui risultati che sono inclusi nei report stampati e inviati per e-mail.**

**Rapporti** 

**Blocco titolo:** il blocco titolo informa l'utilizzatore della propria ubicazione all'interno del programma. La barra blu mostra la sezione e il testo arancio sottostante indica la pagina.

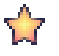

**Icona Report preferito:** l'icona Report preferito compare accanto ai report selezionati dall'utilizzatore. Altre informazioni sui Report preferiti sono riportate nel capitolo 7, Come gestire i profili.

**Profilo:** il Profilo mostra il nome e la data di nascita del profilo corrente.

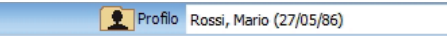

**Periodo di riferimento:** il periodo di riferimento indica un periodo di tempo specifico sul quale si basano dati, schemi e grafici. Consente inoltre all'utilizzatore di selezionare periodi di tempo diversi.

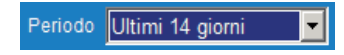

**Da/A:** il "Da/A" mostra una serie di date nelle quali è stata selezionata l'opzione "personalizzata" nella sezione Periodo di riferimento.

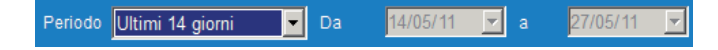

**Descrizione dei comandi:** spostando il puntatore su determinate sezioni comparirà una piccola casella che fornisce informazioni ulteriori. Ad esempio, se si sposta il mouse su un singolo risultato della glicemia all'interno di un report, si otterranno informazioni più dettagliate su tale risultato.

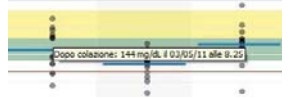

**Icone di Target Range/Programma Test:** le icone nell'angolo in basso a destra dello schermo nella sezione Report forniranno all'utilizzatore informazioni sul proprio Target Range/Programma Test.

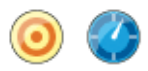

- Spostando il mouse sull'icona comparirà una descrizione del comando che notifica all'utilizzatore i Target Range prima e dopo il pasto, le soglie di attenzione ipo/iperglicemiche o il programma dei test.
- Per modificare tali impostazioni fare clic sull'icona e si verrà reindirizzati alla sezione corretta.

**Legenda del report:** ogni report ha una legenda che spiega la codifica colore dei risultati, i Target Range e gli altri elementi grafici che compongono un report. Ogni legenda è diversa in base al contenuto del report.

- e Lettura nella norma
- ▲ Lettura alta/bassa
- Il Intervallo accettabile prima dei pasti Intervallo accettabile dopo i pasti
- I Sovrapposizione degli intervalli accettabili - Valore medio

#### **Come condividere le informazioni con il**  APITOLC **CAPITOLO 6 proprio operatore sanitario**

Uno dei modi più semplici per condividere le informazioni provenienti dal software consiste nello stampare i propri report e consegnarli all'operatore sanitario. L'utilizzatore dovrà discutere con il proprio operatore sanitario le opzioni a disposizione.

#### **Come stampare i report:**

**[1]** Per stampare i propri report, controllare innanzitutto che una stampante sia collegata al computer. Per collegare e installare la stampante, seguire le istruzioni fornite dal produttore della stampante.

**[2]** Quando la stampante è collegata, fare clic su File> Stampa Report oppure sul pulsante "Stampa report" nella pagina iniziale. Si aprirà la finestra "Stampa report", che aiuterà l'utilizzatore a stampare i propri report.

**[3]** Altri modi per eseguire la stampa:

- Fare clic sul link "Stampa report" nella pagina iniziale.
- Se si tiene premuto il pulsante (Ctrl) e si preme "P", si aprirà la finestra di dialogo della stampa.

#### **A proposito della finestra "Stampa report"**

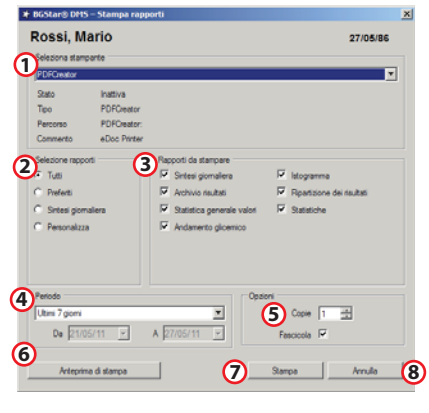

#### **(1) Selezionare la stampante:**

nel caso in cui più stampanti siano collegate al computer, l'utilizzatore potrà selezionare una stampante specifica.

#### **(2) Selezione del report:** l'utilizzatore potrà decidere se desidera stampare tutti i report, i preferiti, solo il Daily Digest™ o una selezione personalizzata dei report. I report da stampare saranno aggiornati nel momento in cui questa selezione viene

**(3) Report da stampare:**  l'utilizzatore potrà selezionare una gamma personalizzata di report.

modificata.

**(4) Periodo di riferimento:** mostra il periodo di tempo che sarà visualizzato negli schemi.

**(5) Opzioni supplementari:** l'utilizzatore potrà impostare il numero di copie da stampare e la relativa fascicolazione.

**(6) Anteprima di stampa:** mostra un'anteprima della pagina che verrà stampata.

**(7) Stampa:** inizia il processo di stampa.

**(8) Annulla:** annulla il lavoro di stampa; facendo clic su "Annulla", il report non sarà stampato.

#### **Come inviare i report con una e-mail:**

**[1]** Per inviare un report per e-mail al proprio operatore sanitario, fare clic su File>Invia e-mail report oppure fare clic sul pulsante "E-mail report" nella pagina iniziale. Si aprirà la finestra "E-mail report", che aiuterà l'utilizzatore a inviare i propri report per e-mail.

**[2]** Nella casella contrassegnata con "A:" inserire l'indirizzo e-mail del proprio operatore sanitario. Con le opzioni a fondo pagina l'utilizzatore potrà personalizzare i report che intende inviare al proprio operatore sanitario, l'intervallo di tempo coperto dal report e il formato che intende utilizzare. Discutere con il proprio operatore sanitario il tipo di informazioni da inviare.

**[3]** Altri modi per eseguire l'invio per e-mail:

• Fare clic sul link "E-mail report" nella pagina iniziale.

• Se si tiene premuto il pulsante (Ctrl) e si preme "E", si aprirà la finestra di dialogo delle e-mail.

#### **Finestra "E-mail report"**

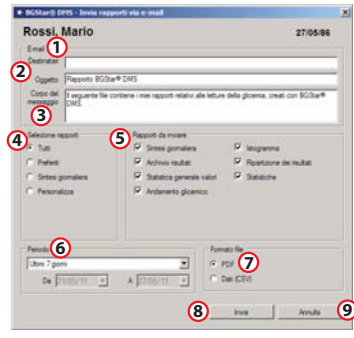

**(1) A:** questa sezione contiene l'indirizzo e-mail dell'operatore sanitario o della persona alla quale sarà inviata l'e-mail **(2) Oggetto:** questa sezione è riservata alle informazioni dell'oggetto della e-mail **(3) Corpo:** è il messaggio che accompagna i report

**(4) Selezione report:** l'utilizzatore può decidere se desidera allegare tutti i report, i preferiti, solo il Daily Digest™ o una selezione personalizzata di report. **(5) Report da inviare per e-mail:** 

l'utilizzatore può selezionare una gamma **8 9** personalizzata di report.

**(6) Periodo di riferimento:** mostra il periodo di tempo che sarà visualizzato negli schemi.

**(7) Formato del file:** l'utilizzatore può allegare i propri report in formato .PDF  $0.05V$ 

**(8) Invia:** lancia l'applicazione di default del computer per l'invio di e-mail. Premere "Invia" nella finestre "E-mail report" per comporre una e-mail. Se il software non è in grado di allegare il report alla e-mail, il file sarà spostato sul desktop. L'utilizzatore dovrà allegare manualmente il file alla propria e-mail. Per le istruzioni sul modo di allegare i file ad una e-mail, consultare la sezione Aiuto dell'applicazione di invio e-mail.

**(9) Annulla:** annulla l'e-mail; facendo clic su "Annulla", l'e-mail non sarà inviata.

**IMPORTANTE: facendo clic sul pulsante "Invia" (8) non si inviano i report con una e-mail, ma si avvia soltanto il programma e-mail e si allega un file che contiene i risultati dell'utilizzatore.**  Per inviare le informazioni l'utilizzatore deve inviare il file dal proprio programma e-mail. Per utilizzare questa caratteristica è necessario avere installato un programma e-mail sul proprio computer. Se l'apertura del programma e-mail di default fallisce, l'allegato sarà trasferito sul desktop e l'applicazione mostrerà un messaggio che informa l'utilizzatore di aprire manualmente il programma di invio e-mail e di allegare il file.

### **7 Come gestire i profili**

**CAPITOLO**

Il Software per la gestione del diabete BGStar® è stato ideato per funzionare con profili utilizzatore individuali. Per utilizzare al meglio il Software, è importante impostare il proprio profilo.

- Quando installa il glucometro per la prima volta, l'utilizzatore dovrà inserire il proprio nome, la data di nascita e, se lo desidera, altre informazioni. Tali informazioni formeranno il suo profilo e il glucometro sarà collegato al suddetto profilo.
- È possibile personalizzare ulteriormente il proprio profilo facendo clic su Profilo>Imposta Info personali.
- Se si sceglie di personalizzare il proprio profilo, accertarsi di stare lavorando sul profilo corretto. Il nome del profilo corrente sarà visualizzato nell'angolo in alto a destra della finestra del software BGStar®. Quando si cambia un profilo, il nome del profilo e la data di nascita lampeggeranno in rosso per indicare che il software ha eseguito la modifica del profilo con successo.
- L'Impostazione profilo è costituita da 4 sezioni. Le sezioni 1, 2 e 3 consentono all'utilizzatore di modificare le impostazioni del profilo corrente. La sezione 4, ID Glucometro, consente all'utilizzatore di gestire i glucometri collegati al profilo in questione.

#### **Come aggiungere un nuovo profilo:**

**[1]** Per aggiungere un nuovo profilo, fare clic su Profilo>Aggiungi nuovo profilo o fare clic sul link "Aggiungi nuovo profilo" nell'angolo in alto a destra di una delle pagine di Impostazione profilo.

**[2]** Comparirà la finestra "Aggiungi wizard nuovo profilo". Inserire il proprio nome, la data di nascita e, se lo si desidera, altre informazioni. Fare clic su "Avanti>" per continuare.

**[3]** Confermare o modificare le proprie preferenze e fare clic su "Avanti>" per continuare.

**[4]** Confermare o modificare i blocchi Ore pasti e fare clic su "Aggiungi" per completare.

#### **Come modificare il profilo esistente:**

Per accedere alla sezione Impostazione profilo, fare clic sul pulsante "Impostazione profilo" nel Daily Digest™ o fare clic su Profilo nella barra dei menu e scegliere un'opzione qualsiasi ad eccezione di "Aggiungi un nuovo profilo." Di seguito sono riportate informazioni riguardanti le singole pagine all'interno della sezione Impostazione profilo.

**1. Info personali:** per entrare in questa sezione, fare clic su Profilo>Impostazione Info personali.

Questa sezione consente all'utilizzatore di inserire informazioni biografiche di base quali nome, data di nascita, sesso, tipo di diabete, commenti e ID profilo. Quando si è certi di quanto selezionato, fare clic sul pulsante "Salva questa pagina".

**2. Preferenze:** per entrare in questa sezione, fare clic su Profilo>Impostazione preferenze profilo.

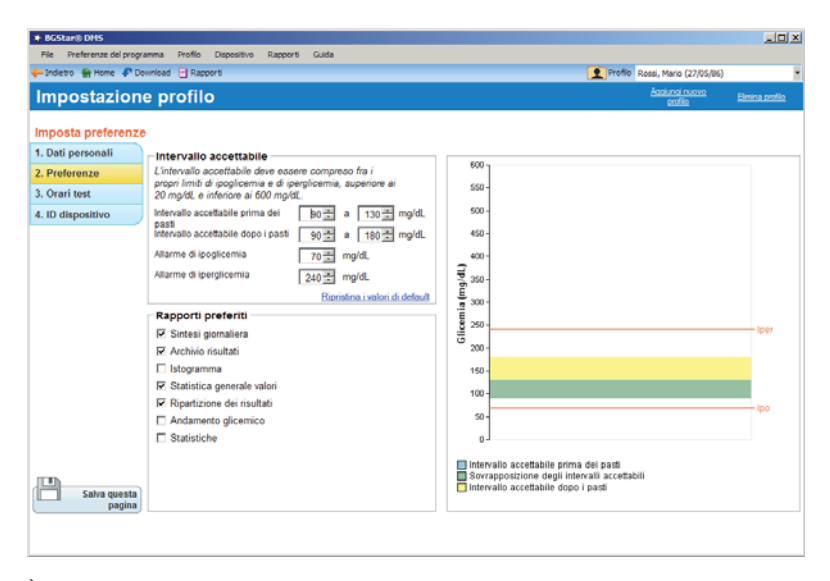

È importante impostare questa sezione in modo corretto. I livelli impostati in questa sezione influenzeranno il modo in cui i report visualizzano le informazioni.

Questa sezione consente all'utilizzatore di scegliere i propri Target Range prima e dopo il pasto. Per i Target Range raccomandati consultare sempre il proprio operatore sanitario. Su questa pagina si possono impostare anche le soglie ipo/iperglicemiche. Sul lato destro dello schermo è riportato un riquadro che mostra in forma grafica i Target Range prima e dopo il pasto oltre a due linee che rappresentano le soglie dell'utilizzatore.

Eventuali modifiche dei propri Target Range avranno effetto retroattivo. I valori delle letture della glicemia non subiranno alcuna modifica, ma potrebbero comparire in una categoria diversa. Se, ad esempio, si abbassa il proprio Target Range dopo pasto, risultati che in precedenza potevano "rientrare" nel Target Range, ora appariranno "superiori". È importante tenere traccia delle modifiche del proprio Target Range e comunicarle all'operatore sanitario per consentirgli di adottare decisioni informate sul trattamento.

#### **Report preferiti**

Questa sezione consente all'utilizzatore di scegliere "Report preferiti" per il proprio profilo. Si possono selezionare più Report preferiti. Quando l'utilizzatore seleziona uno di questi report, sulla pagina Report essi saranno affiancati dall'icona di "Report preferito".

Quando si è certi di quanto selezionato, fare clic sul pulsante "Salva questa pagina".

#### **3. Programma Test:** per entrare in questa sezione, fare clic su Profilo>Impostazione Programma Test.

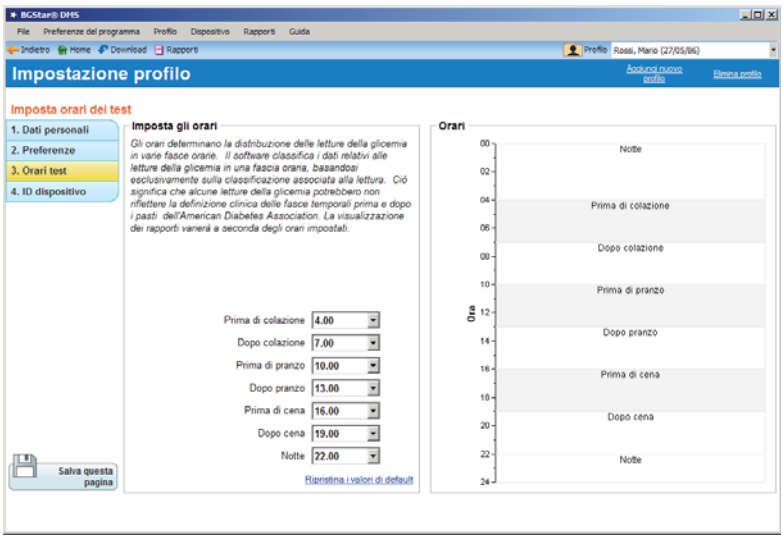

È importante impostare questa sezione in modo corretto. Le informazioni impostate su questa pagina avranno effetto su tutte le pagine di report e sulle statistiche.

Questa sezione consente all'utilizzatore di decidere come intende impostare il proprio Programma Test. Il programma divide la giornata in sette blocchi orari (prima di colazione, dopo colazione, prima di pranzo, dopo pranzo, prima di cena, dopo cena e notte). Ognuna di queste categorie è definita da un orario di inizio e uno di fine.

I risultati della glicemia sono registrati dal glucometro con l'orario in cui sono stati effettuati. Il software BGStar® organizza queste letture in categorie pasti sulla base di un programma impostabile dall'utilizzatore, a meno che non vengano etichettate con una designazione pasto, nota con il nome di "Etichetta pasto". I risultati non etichettati potrebbero non riflettere il pasto effettivo se il test è stato eseguito al di fuori del programma preimpostato.

Eventuali modifiche del programma test influenzeranno il modo in cui il software BGStar® visualizzerà letture non etichettate dei propri report. Nessuna delle letture sarà modificata, ma il blocco orari sarà ricalcolato. Ad esempio, se si accorcia il blocco orario Prima di pranzo, alcuni dei risultati più vecchi potrebbero rientrare nei blocchi orari Dopo colazione e Dopo pranzo. È importante tenere traccia delle modifiche dei blocchi orari e comunicarle all'operatore sanitario per consentirgli di adottare decisioni informate sul trattamento.

Gli orari che definiscono le categorie pasti dello strumento BGStar sono predefinite e non sono modificabili. E' possibile modificare manualmente l'etichetta pasto attribuita a ogni singola lettura sullo strumento (per ulteriori dettagli, vedere la Guida per l'Uso dello strumento).

Nel Programma Test, tutte le letture non etichettate scaricate dallo strumento verranno etichettate secondo le categorie orarie del programma. Se vengono scaricate dallo strumento letture etichettate, queste manterranno l'etichetta attribuita loro nello strumento, indipendentemente dalle categorie orarie del programma test.. Se necessario, è possibile modificare manualmente, nel programma, le etichette delle letture scaricate.

Quando si è certi di quanto modificato, fare clic sul pulsante "Salva questa pagina".

**NOTA: eventuali modifiche del programma non influenzeranno le letture etichettate con un orario pasto, ma avranno effetto solo sulle letture non etichettate.**

**4. Identificazione del glucometro:** per entrare in questa sezione, fare clic su Profilo>ID glucometro.

Questa sezione consente all'utilizzatore di eliminare un glucometro collegato al proprio profilo. L'eliminazione di un glucometro dal profilo non cancellerà alcuna informazione dal proprio profilo. L'unica modifica consisterà nel fatto che il Software non assocerà più il glucometro ad un profilo esistente. Dopo aver selezionato il glucometro che si intende rimuovere, fare clic sul pulsante "Rimuovi glucometro".

#### **CAPITOLO** PITOL **8 Come aggiungere manualmente una lettura**

Il software BGStar® è stato ideato per consentire all'utilizzatore di inserire manualmente i risultati della glicemia. Si tratta di una caratteristica utile se l'utilizzatore fa uso di un glucometro non BGStar® e vuole inserire nel proprio profilo i risultati di tale glucometro.

#### **Come aggiungere un nuovo risultato della glicemia:**

**[1]** Per aggiungere un risultato, accedere alla pagina "Log Book" della sezione "Report". **[2]** Fare clic sul pulsante "Aggiungi lettura" nella parte in basso a destra della

Aggiungi lettura manualmente Aggiungi nuova lettura  $27/05/11$  $\overline{\phantom{a}}$ Data  $15.53$  $0<sub>5</sub>$  $\equiv$ mg/dL **Valore** Classificazione pasti Non classificato  $\overline{\phantom{a}}$ Commenti **Annulla** OK

finestra. Comparirà la finestra "Aggiungi voce manualmente".

**[3]** Inserire data, orario, valore (deve essere compreso tra 20-600 mg/dL o 1,1-33,3 mmol/L), ed etichetta pasto. Aggiungere eventuali commenti.

> **[4]** Fare clic su "OK". Questa lettura sarà memorizzata e comparirà immediatamente nei report.

#### **Come cancellare una lettura non corretta:**

**[1]** Se si inserisce accidentalmente una lettura non corretta, la si può cancellare senza alcun problema. Andare a Report>Logbook.

**[2]** Fare clic sulla lettura non corretta. Le informazioni saranno visualizzate nel riquadro "DETTAGLI DEL RISULTATO" sul lato destro della finestra.

**[3]** Fare clic su "Cancella questa lettura." Comparirà la finestra "Conferma cancellazione voce manuale".

**[4]** Fare clic su "OK" e la lettura sarà cancellata e rimossa immediatamente dai report. Si possono cancellare solo voci manuali; le letture scaricate non possono essere cancellate.

### **9 Come impostare le preferenze del programma**

La sezione Preferenze programma consente all'utilizzatore di modificare le impostazioni su tutto il programma come il formato dell'orario, il metodo di download, la modalità utilizzatore e i report preferiti. Queste impostazioni possono essere modificate in qualsiasi momento e possono influenzare il modo in cui il programma visualizza le informazioni.

**Impostazione generale:** per entrare in questa sezione, fare clic su Preferenze programma>Impostazione generale oppure premere il tasto "F5". Questa sezione consente all'utilizzatore di impostare il formato dell'orario e della data. Queste impostazioni avranno effetto su tutte le informazioni del software ad eccezione della sezione Glucometro virtuale.

**Impostazione Download:** per entrare in questa sezione, fare clic su Preferenze programma>Impostazione Download. Questa sezione consente all'utilizzatore di decidere il modo in cui il programma scaricherà le letture.

**Impostazione Modalità utilizzatore:** per entrare in questa sezione, fare clic su Preferenze programma>Impostazione Modalità utilizzatore. Questa sezione consente all'utilizzatore di determinare se intende usare la versione "Utilizzatore domestico" oppure "Professionista" del software. La modalità "Utilizzatore domestico" è raccomandata per le persone affette da diabete. La modalità "Professionista" è raccomandata per i professionisti che curano persone affette da diabete. Per una descrizione completa delle opzioni consultare la pagina Impostazione Modalità utilizzatore.

**Impostazione Report preferiti (solo modalità Professionista):** per entrare in questa sezione, fare clic su Preferenze programma>Impostazione Modalità utilizzatore. Questa sezione, inserita nella modalità Professionista, consente all'utilizzatore di contrassegnare i report come preferiti. I report preferiti sono contrassegnati con un'icona a stella nella sezione Report e saranno stampati se si sceglie "Stampa Report preferiti."

#### Pagina iniziale Professionista

**CAPITOLO**

**IOLIA** 

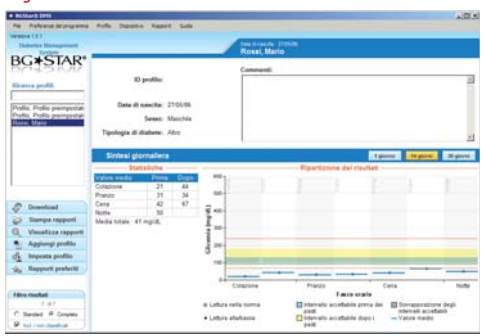

### **10 Come scaricare le letture CAPITOLO**

Il software BGStar® è impostato in modo da avviarsi automaticamente e inizia a scaricare le letture non appena rileva il collegamento di un glucometro. Il software BGStar® consente all'utilizzatore di modificare le impostazioni di download. L'Agente del software BGStar® è responsabile del download delle letture. Le impostazioni dell'Agente sono consultabili accedendo a Preferenze programma>Impostazione Download.

**On:** in questa configurazione, l'Agente software BGStar® si avvia all'avvio del computer. Quando si collega un glucometro BGStar® al PC, le letture si scaricano automaticamente e il software BGStar® si avvia.

**Off:** in questa configurazione, il software BGStar<sup>®</sup> rileva se un glucometro BGStar® è collegato al PC e scarica le letture solo se il Software BGStar® è in funzione.

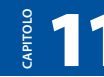

### **11 Come interpretare i report**

Il software BGStar® consente di visualizzare sei tipi di report per rendere più semplice l'identificazione delle tendenze e degli schemi. Se utilizzati correttamente e tenendo in considerazione quanto consigliato da un medico o da un operatore sanitario, questi report possono essere preziosi strumenti di supporto alla gestione del diabete. Ogni report visualizza i risultati in modo leggermente diverso. Insieme all'operatore sanitario l'utilizzatore deve decidere quali sono i report più utili.

**Avvertenza: i risultati della glicemia sono contrassegnati con l'orario e la data. Il software BGStar® organizza queste letture in categorie sulla base di un programma impostabile dall'utilizzatore in**  *Profilo>Impostazione Programma Test.* **I risultati suddivisi in categorie potrebbero non riflettere l'effettivo orario pasto in cui è stata eseguita la lettura se il test è stato fatto al di fuori del programma prestabilito o se tale programma è stato modificato.**

#### **Tipi di Report**

Per informazioni aggiuntive sul modo in cui i risultati sono visualizzati e calcolati nell'ambito di ciascun report, vedere la sezione informazioni in Filtro risultati nel capitolo 5.

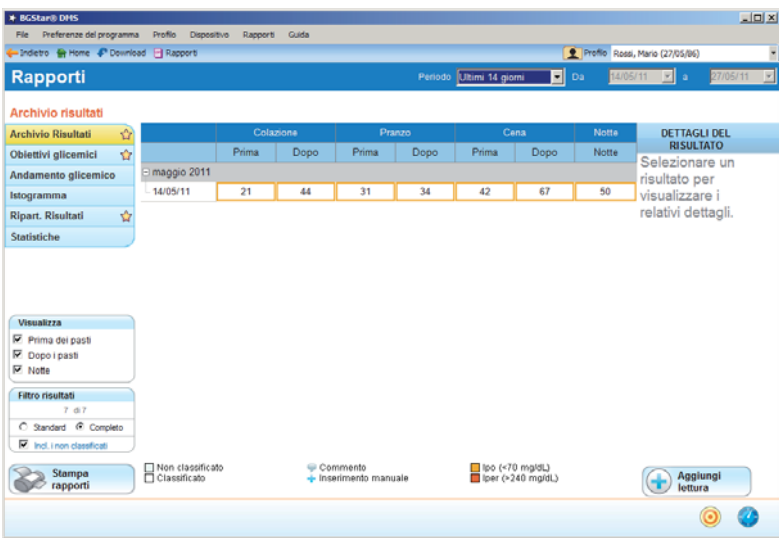

Log Book: per entrare in questo report, fare clic su Report>Log Book.

Il Log Book schematizza i risultati dei test eseguiti giornalmente suddivisi in categorie secondo i blocchi orari specificati nel Programma Test (per informazioni sul modo di personalizzare il proprio programma test, vedere capitolo 7). In ogni casella sarà indicato un singolo risultato. Se l'utilizzatore esegue più test nello stesso blocco orario, saranno aggiunte delle righe aggiuntive di caselle. I risultati del periodo in questione sono visualizzati in successione, dall'alto al basso, a partire dal risultato più recente.

Facendo clic su una voce qualsiasi del Log Book, nella parte destra dello schermo compariranno i dettagli corrispondenti. Saranno visualizzati i dettagli specifici del risultato, tra cui i tempi esatti dei test e qualsiasi altro dettaglio relativo alla voce in questione. È possibile aggiungere dei commenti alla propria lettura a titolo di documentazione. A questo scopo fare clic su una lettura specifica. Scrivere i commenti nel campo "Commenti" della sezione "Dettagli lettura". Fare clic su "Salva." Il commento sarà inserito nel database e stampato sui report.

Le caselle di colore giallo indicano una lettura inferiore alla soglia ipoglicemica. Le caselle di colore rosso indicano letture superiori alla soglia iperglicemica. È possibile che occasionalmente si ottenga un risultato che indica "Hi" o "Lo" nel Log Book. Si tratta di risultati che erano inferiori a 20 mg/dL (1,1 mmol/L) o superiori a 600 mg/dL (33,3 mmol/L).

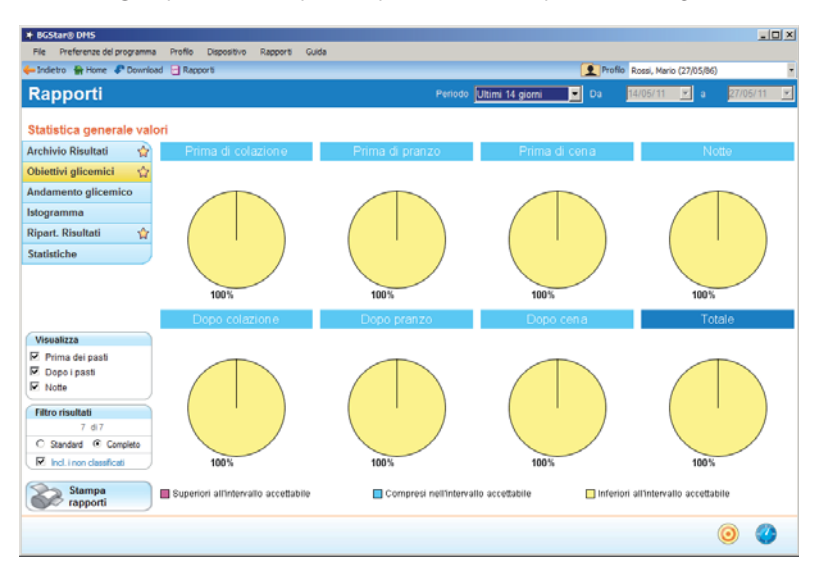

**Analisi Target:** per entrare in questo report, fare clic su Report>Analisi target.

Questi diagrammi a torta mostrano le percentuali di letture che non raggiungono, che raggiungono o che superano i Target Range della glicemia. I valori che superano il target includono anche ogni valore iperglicemico o "Hi". I valori che non raggiungono il target includono anche ogni valore ipoglicemico o "Lo". Grazie alla rappresentazione visiva è possibile fare un semplice confronto del controllo glicemico globale in ogni finestra di tempo.

**Trend della glicemia:** per entrare in questo report, fare clic su Report>Tendenza glicemia.

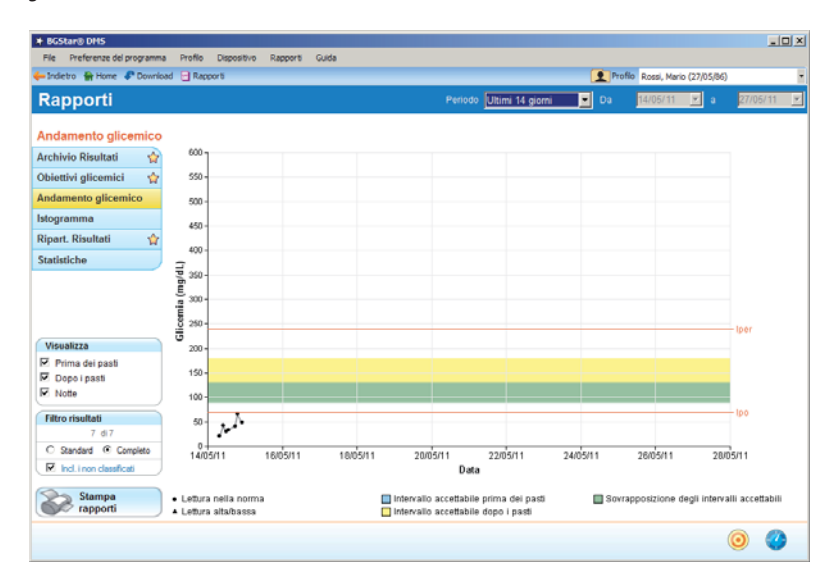

Il grafico della tendenza della glicemia visualizza i risultati nel tempo. I risultati della glicemia sono rappresentati da puntini neri (o triangoli quando le letture sono "Hi" oppure "Lo") collegati da segmenti grigi. Questo tipo di grafico consente all'utilizzatore di capire facilmente il rapporto di ogni risultato della glicemia con quello che lo precede e lo segue. Le caselle di spunta nell'angolo in basso a destra consentono all'utilizzatore di visualizzare solo letture effettuate prima del pasto, dopo il pasto, solo letture notturne oppure una combinazione delle tre. La visualizzazione di default le mostrerà tutte contemporaneamente.

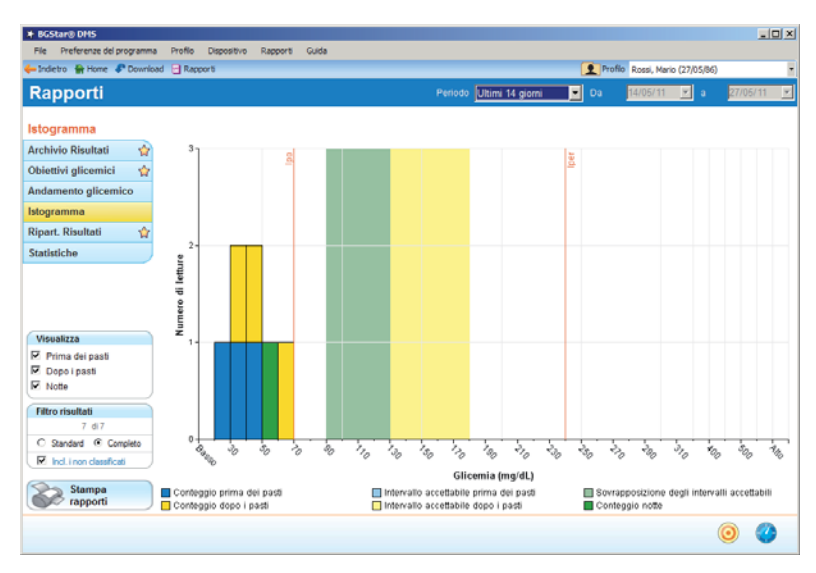

**Istogramma:** per entrare in questo report, fare clic su Report>Istogramma.

L'istogramma mostra il numero di risultati che rientrano in un intervallo specifico della glicemia. Ogni barra è composta di letture effettuate prima e dopo i pasti. L'altezza di ciascuna barra rappresenta il totale di tutte le letture prima e dopo i pasti dell'intervallo glicemico corrispondente. L'utilizzatore può nascondere le letture prima o dopo i pasti facendo clic su una casella di spunta nell'angolo in basso a destra della pagina.

**Media/Ripartizione:** per entrare in questo report, fare clic su Report>Media/ Ripartizione.

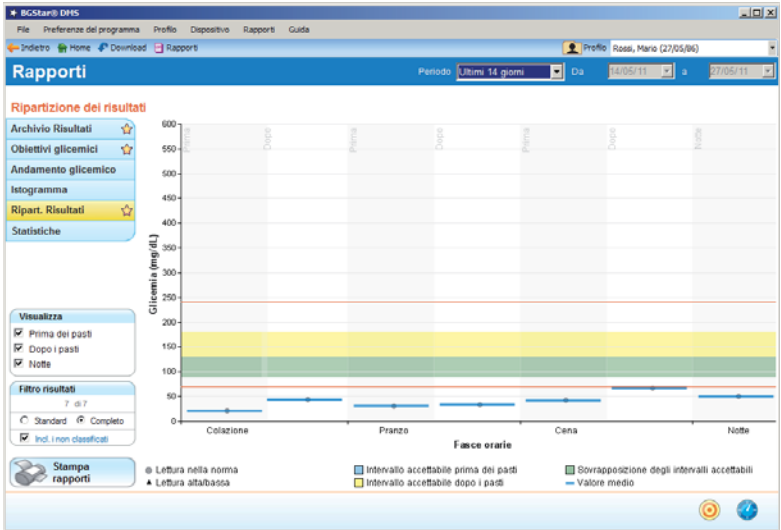

Il report Media/Ripartizione è un diagramma della distribuzione delle letture della glicemia in tutti i momenti della giornata. Le letture sono raggruppate per blocchi orari. Ogni punto rappresenta una lettura e la densità dei punti indica la frequenza con cui le letture raggiungono un determinato valore. Le barre blu orizzontali in grassetto sul grafico rappresentano la media delle letture. Nel calcolo della media tutte le letture hanno lo stesso peso. L'utilizzatore può nascondere le letture ottenute prima o dopo i pasti facendo clic sulle corrispondenti caselle di spunta nell'angolo in basso a destra della pagina.

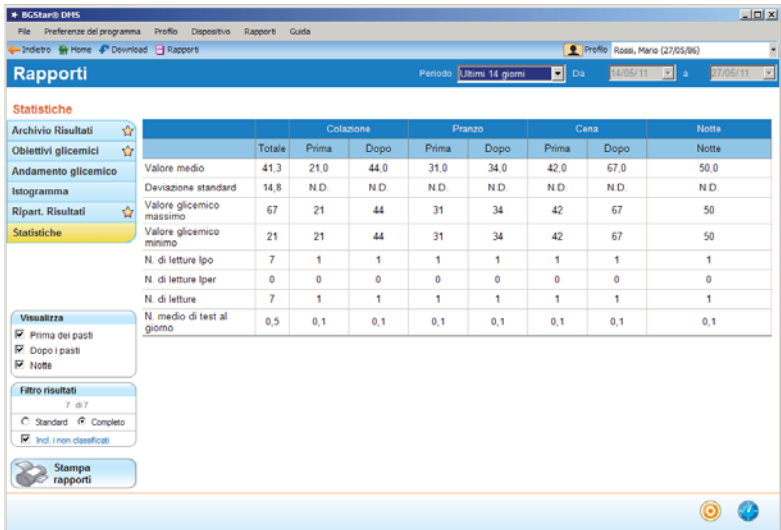

Statistiche: per entrare in questo report, fare clic su Report>Statistiche.

Il report Statistiche fornisce all'utilizzatore una panoramica sintetica di come i risultati della glicemia si inseriscano in molte categorie.

Le statistiche sono i calcoli delle letture della glicemia per l'intervallo di tempo corrispondente, suddivise in categorie per blocchi orari. La colonna "Totale" è un riepilogo di tutti i blocchi orari.

Media: media di tutte le letture della glicemia in un dato arco di tempo. Nel calcolo della media tutte le letture hanno lo stesso peso.

**Deviazione standard:** deviazione standard di tutte le letture della glicemia in un dato arco di tempo. La deviazione standard è calcolata con il metodo di non-popolazione. Discutere la deviazione standard con il proprio operatore sanitario per determinare gli obiettivi al riguardo.

**Valore di glicemia più alto:** lettura più alta tra quelle ottenute dall'utilizzatore.

**Valore di glicemia più basso:** lettura più bassa tra quelle ottenute dall'utilizzatore.

**# di letture Ipo:** numero di letture ipoglicemiche ottenute dall'utilizzatore.

**# di letture Iper:** numero di letture iperglicemiche ottenute dall'utilizzatore.

**# di letture:** numero totale di letture effettuate dall'utilizzatore.

**Media # test/giorno:** media del numero di test eseguiti ogni giorno.

#### **Come modificare le impostazioni del 12 glucometro tramite PC CAPITOLO** APITOL

Il software BGStar® consente all'utilizzatore di impostare il proprio glucometro con grande semplicità sull'ampio schermo del computer. Per eseguire le impostazioni è necessario che il glucometro sia collegato al computer.

#### **Come modificare le impostazioni del glucometro tramite PC:**

**[1]** Fare clic su Glucometro>Glucometro virtuale, oppure fare clic sulla tab "Glucometro virtuale" nella pagina iniziale. Si aprirà una pagina con un'immagine del glucometro BGStar®.

**[2]** Per modificare le impostazioni del glucometro fare clic sulle diverse opzioni sotto la tab "Modifica impostazioni". Quando si modifica un'opzione, lo schermo sull'immagine del glucometro sotto la tab "Anteprima" cambia in modo conforme.

**[3]** Quando si è certi di quanto selezionato, fare clic su "Carica impostazioni nel glucometro" sotto la tab "Anteprima".

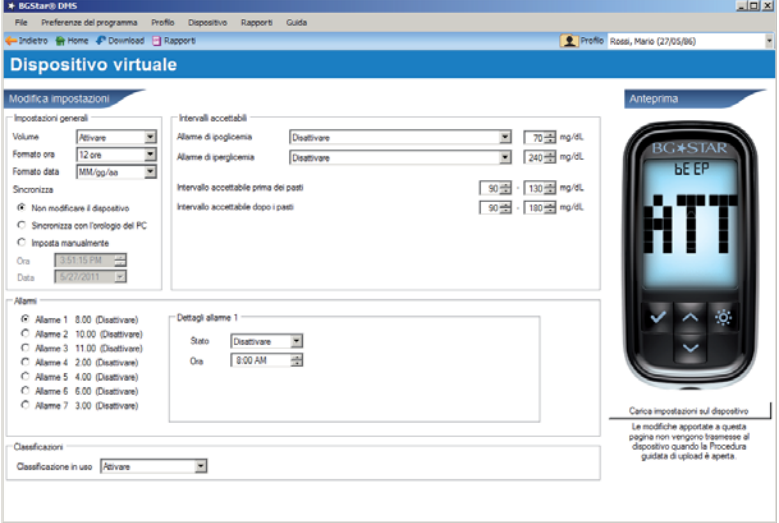

**A proposito delle opzioni sotto la tab "Modifica impostazioni"**

La sezione Glucometro virtuale, sotto la tab "Modifica impostazioni", include varie opzioni del glucometro che possono essere modificate. Di seguito è riportata una breve descrizione di ogni opzione. Consultare le istruzioni del proprio glucometro per trovare una descrizione di ogni caratteristica.

#### **Generale**

Nelle impostazioni di Generale, si possono modificare le impostazioni del volume, della retroilluminazione, del formato orario, del formato data e le opzioni di sincronizzazione. Per le opzioni di sincronizzazione orario e data, si può scegliere:

- • **di non modificare il glucometro:** si lascia l'orario del glucometro così com'è impostato.
- • **di sincronizzare con l'orologio del PC:** se si sceglie questa opzione, l'orario del glucometro corrisponderà all'orario del computer.
- • **di fare un'impostazione manuale:** se si sceglie questa opzione, sarà possibile modificare orario e data manualmente.

#### **Target Range**

Nelle impostazioni del Target Range, si possono modificare le impostazioni degli allarmi di segnalazione di ipoglicemia e iperglicemia oltre agli intervalli pre- e post-pasto.

#### **Allarmi**

Nelle impostazioni di Allarmi, si possono modificare le impostazioni degli allarmi di promemoria del glucometro.

- Selezionare l'allarme che si desidera modificare facendo clic sul pulsante accanto all'allarme.
- Nella casella Dettagli allarme, lo stato inserisce o disinserisce l'allarme, e il tempo imposta la durata dell'allarme.
- Ripetere la procedura per ogni allarme che si desidera modificare.

#### **Tag**

Nelle impostazioni dei Tag, si può inserire o disinserire la funzione di etichettatura.

#### **Caricamento delle impostazioni sul glucometro**

Dopo aver eseguito tutte le modifiche, fare clic sul pulsante "Carica impostazioni sul glucometro" sotto la tab "Anteprima". Il "Wizard Carica impostazioni" si avvierà. Fare clic su "Avanti>" per continuare.

- Dopo che il Wizard avrà rilevato il glucometro, selezionare il glucometro nella finestra del Wizard e fare clic su "Avanti>" per continuare
- Il Wizard visualizzerà le impostazioni modificate. Fare clic su "Avanti>" per confermare le impostazioni da caricare sul glucometro.
- Fare clic su "Fine" dopo che le impostazioni saranno state caricate.

Controllare sempre il glucometro per assicurarsi che la modifica delle impostazioni sia avvenuta in modo corretto.

#### **13 Come utilizzare le impostazioni di aiuto CAPITOLO**

**Aiuto:** questa sezione mostra la guida dell'utilizzatore in formato pdf.

**A proposito di:** questa sezione indica il numero della versione Software . È possibile accedere alla sezione facendo clic su Aiuto>Info.

#### **14 Manutenzione file CAPITOLO**

La Manutenzione file consente all'utilizzatore di gestire i dati contenuti nel software BGStar®. Per utilizzare una delle opzioni fornite in Manutenzione file, fare clic su File>Manutenzione File. Il "Wizard Manutenzione file" sarà visualizzato in una nuova finestra.

La Manutenzione file consente di :

**Importare un database:** l'importazione unirà al database corrente profili e letture di un file selezionato (il file potrebbe essere un profilo precedentemente esportato, un back-up del database o un file archiviato).

**Esportare un profilo:** l'esportazione copierà tutte le informazioni trasferibili di un profilo senza cancellare alcuna informazione dal computer in uso.

**Archiviare letture della glicemia:** l'archiviazione salverà tutti i profili in un file specifico. Il file conterrà tutte le letture dei pazienti selezionati prima di una determinata data. Tutte le letture archiviate saranno eliminate dal database corrente.

Per garantire un funzionamento efficiente del software BGStar®, si raccomanda l'archiviazione dei file vecchi che non vengono attualmente visualizzati. Ciò servirà a contenere la dimensione del database attivo e a migliore la prestazione generale del programma.

**Eseguire il backup del database:** il backup copierà il database corrente del software BGStar® in un file senza cancellare alcuna informazione del database corrente.

**Importante: il database è stato concepito per contenere le informazioni di max. 10.000 letture per profilo. È importante archiviare i dati regolarmente per permettere al programma di funzionare in modo efficiente.**

#### **Come disinstallare il Software per la CAPITOLO 15 gestione del diabete BGStar®**

Il software BGStar® può essere disinstallato mediante i programmi Aggiungi/ Rimuovi (Caratteristiche e Programmi Vista) nel pannello di controllo di Windows. Scorrere la lista, selezionare il Software per la gestione del diabete BGStar® e fare clic sul pulsante "Rimuovi" ("Disinstalla" Vista).

#### **16 Ricerca ed eliminazione guasti CAPITOLO**

Nella rara eventualità in cui l'utilizzatore debba risolvere un guasto mentre utilizza il Software per la gestione del diabete BGStar®, fare riferimento alle situazioni riportate di seguito. Se il problema non è risolvibile consultando le situazioni di ricerca ed eliminazione guasti riportate di seguito, contattare il servizio di assistenza.

**Ricerca ed eliminazione guasti - Situazione #1:** compare una finestra dell'Agente software BGStar® che comunica che l'Agente Software "BGStar® ha incontrato un problema e deve essere chiuso. Siamo spiacenti per il disguido." **CAUSA:** il cavo dati del software BGStar® è stato sfilato dalla porta USB del computer.

**AZIONE:** Prima di togliere il cavo dati del software BGStar® dalla porta USB del computer, chiudere innanzitutto l'Agente software BGStar® facendo clic con il tasto destro sull'icona vicina all'orologio nel menu di Avvio, poi su "Chiudi" oppure spegnendo il computer.

**Ricerca ed eliminazione guasti - Situazione #2:** il glucometro è associato al profilo sbagliato.

**CAUSA:** il glucometro è stato collegato per errore al profilo sbagliato. **AZIONE:** per prima cosa rimuovere il glucometro dal profilo esistente (a questo scopo selezionare il glucometro e fare clic su "Rimuovi glucometro" in Profilo>ID glucometro). Collegare poi il glucometro al computer mediante il cavo dati del software BGStar® e seguire le istruzioni sullo schermo, prestando attenzione ad abbinare il glucometro al profilo corretto.

**Ricerca ed eliminazione guasti - Situazione #3:** dopo che è stata installata una nuova versione del software BGStar®, il software BGStar® o l'Agente software BGStar® non funziona correttamente o sta andando in crash. **CAUSA:** l'agente Software BGStar® era in funzione nel momento in cui è stata installata la nuova versione.

**AZIONE:** riavviare il computer. Se il problema persiste, disinstallare il software BGStar® e reinstallarlo, accertandosi che né il software BGStar® né l'Agente software BGStar® stiano funzionando o siano aperti mentre si esegue di nuovo l'installazione.

**Ricerca ed eliminazione guasti - Situazione #4:** il software BGStar® si apre, ma non scarica le letture. Sul display del glucometro compaiono le barre mobili, ma l'applicazione si arresta.

**CAUSA:** le batterie del glucometro sono scariche.

**AZIONE:** scollegare il glucometro ed accertarsi che si accenda. Se non si accende, sostituire le batterie.

**Ricerca ed eliminazione guasti - Situazione #5:** un altro sistema di gestione dati installato sul computer non funziona dopo avere installato il software BGStar®. **AZIONE:** prima di installare il software BGStar®, disinstallare qualsiasi altro sistema di gestione dati (consultare le informazioni allegate al sistema per trovare le istruzioni sulle modalità di disinstallazione) presente nel computer. Dopo avere installato il software BGStar®, si potrà reinstallare qualsiasi altro sistema.

**Ricerca ed eliminazione guasti - Situazione #6:** quando si inviano i report per e-mail, l'e-mail non contiene nessun file allegato.

**CAUSA:** le restrizioni di protezione dell'applicazione e-mail non consentono di allegare il file; comparirà un messaggio di notifica.

**AZIONE:** il file sarà spostato sul desktop. Allegare il file manualmente mediante l'applicazione di invio e-mail del proprio computer.

**Ricerca ed eliminazione guasti - Situazione #7:** non si riesce a trovare il file appena esportato.

**AZIONE:** spostarsi nella cartella "Documenti", dove i file del software BGStar® vengono esportati per default. In alternativa, è possibile cercare sul disco fisso "Software BGStar®" o "Software per la gestione del diabete" utilizzando la Ricerca guidata.

**Ricerca ed eliminazione guasti - Situazione #8:** mentre si cerca di aggiungere una lettura, il software BGStar® continua a modificare il valore che si sta cercando di impostare.

**CAUSA:** è possibile che si stia cercando di impostare un valore inferiore a 20 mg/dL (1,1 mmol/L) o superiore a 600 mg/dL (33,3 mmol/L).

**AZIONE:** inserire un valore compreso tra 20 mg/dL (1,1 mmol/L) e 600 mg/ dL (33,3 mmol/L). Se il valore che si sta cercando di aggiungere non rientra in questo range, il software BGStar® reimposterà il valore a 20 mg/dL (1,1 mmol/L) o a 600 mg/dL (33,3 mmol/L) a seconda del valore.

**Ricerca ed eliminazione guasti - Situazione #9:** mentre si cerca di modificare un Target Range, il software BGStar® continua a modificare il valore che si sta cercando di impostare.

**CAUSA:** si sta cercando di impostare un valore inferiore o superiore alla propria soglia ipoglicemica o iperglicemica.

**AZIONE:** i valori dei Target Range non possono essere impostati al di sotto o al di sopra della propria soglia ipo- o iperglicemica. Se si sta cercando di cambiare un valore di un Target Range e il valore viene reimpostato, si deve per prima cosa modificare la propria soglia ipo- o iperglicemica.